## 《取引先様向けガイド》

# **指定請求書の提出方法**

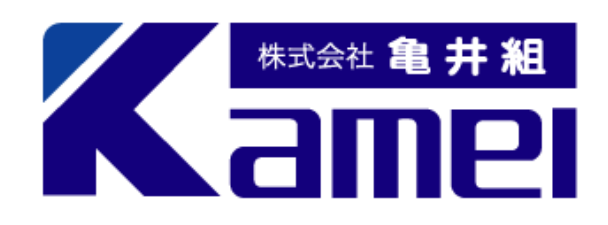

# **【請求書の提出前にご確認ください】**

## ① **工事コード・取引先コードが必須となります。**

不明な場合は現場監督または、(株)亀井組 徳島本店(088-625-2100)にご確認ください。 ※工事コード・・・・11桁のコード(ハイフン含む) ※取引先コード・・・0を含む6桁のコード

- ② **新たにお取引いただく協力業者様は「取引先登録依頼書」の提出をお願いいたします。** こちらの書類を提出していただいてから、取引先コード発行となります。
- ③ **当社ホームページより指定請求書のExcel書式をダウンロードし**

**今月提出する請求書をExcelで作成、PDF形式で保存してください。**

**Excelファイルは提出できません。必ずPDFファイルに変換してください。**

※請求書を手書きで作成される方は、指定請求書のPDF書式を印刷し、お使いください。

④ **現場分以外の請求が発生した場合には【契約外】の箇所にご入力ください。** ※1件ごとに請求書の作成をお願いいたします。

# **【 ㈱亀井組 請求書発行リンク 】**

https://digitalbillder.com/new/e94eb52d-26c0-47a9-a71c-0910868e4b3f

上記リンクをクリックすると、該当ページに移動します。当社ホームページからもアクセス可能です。 インターネットの「お気に入り」や「ブックマーク」登録をしておくと便利です。

## 請求書の送信方法

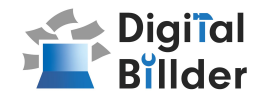

#### 1.工事コード選択

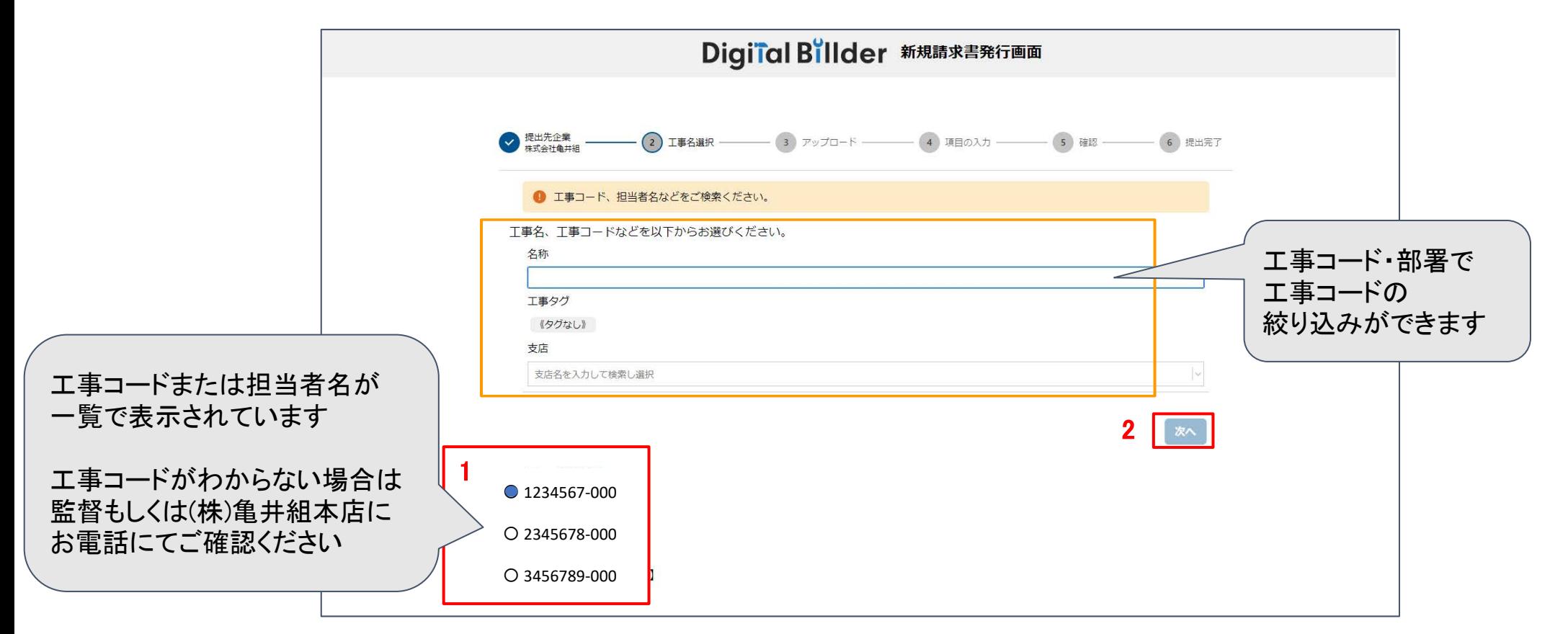

指定のURLを開くと、上記の画面に遷移します。

- 1. 赤枠の部分で、今回請求書を送付する工事名を選択します。 ・現場以外の請求(広告費、印刷費等)は[一般管理費] を選択。 ・番号不明、未取得の工事については[工事担当:芳川]を選択。
- 2. 「次へ」をクリックしてください。

オレンジ枠内にて、以下の条件で工事コードの検索ができます。

- ・名称(工事コードで絞り込みができます) ※工事名称(単語)での絞り込みはできません。
- ・支店 (建築部・土木部で工事の絞り込みができます)

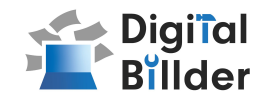

### 2.請求書のアップロード

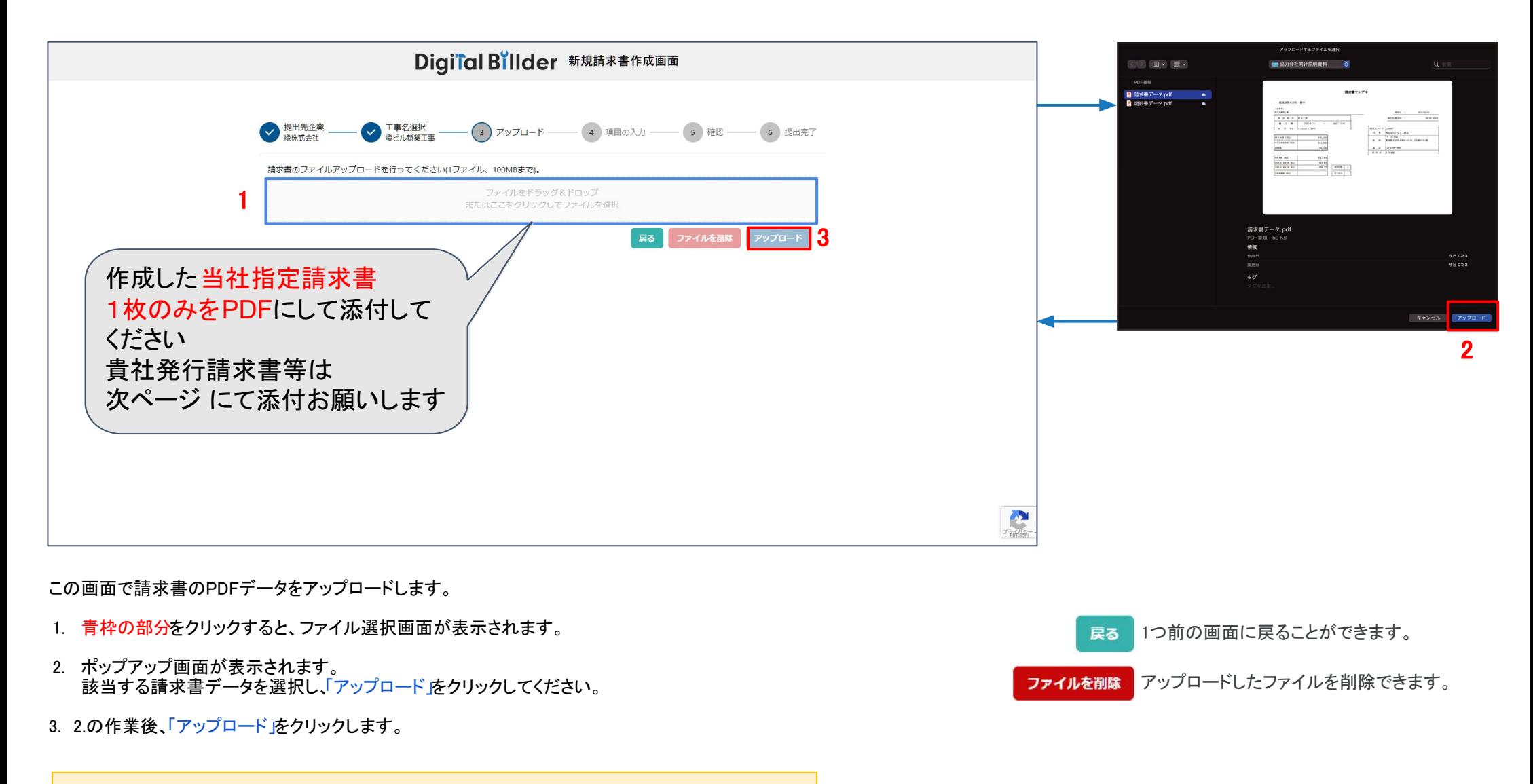

\*赤枠の部分にファイルを直接ドラッグ&ドロップすることも可能です。

## 請求書の送信方法

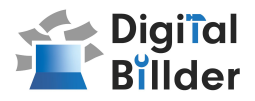

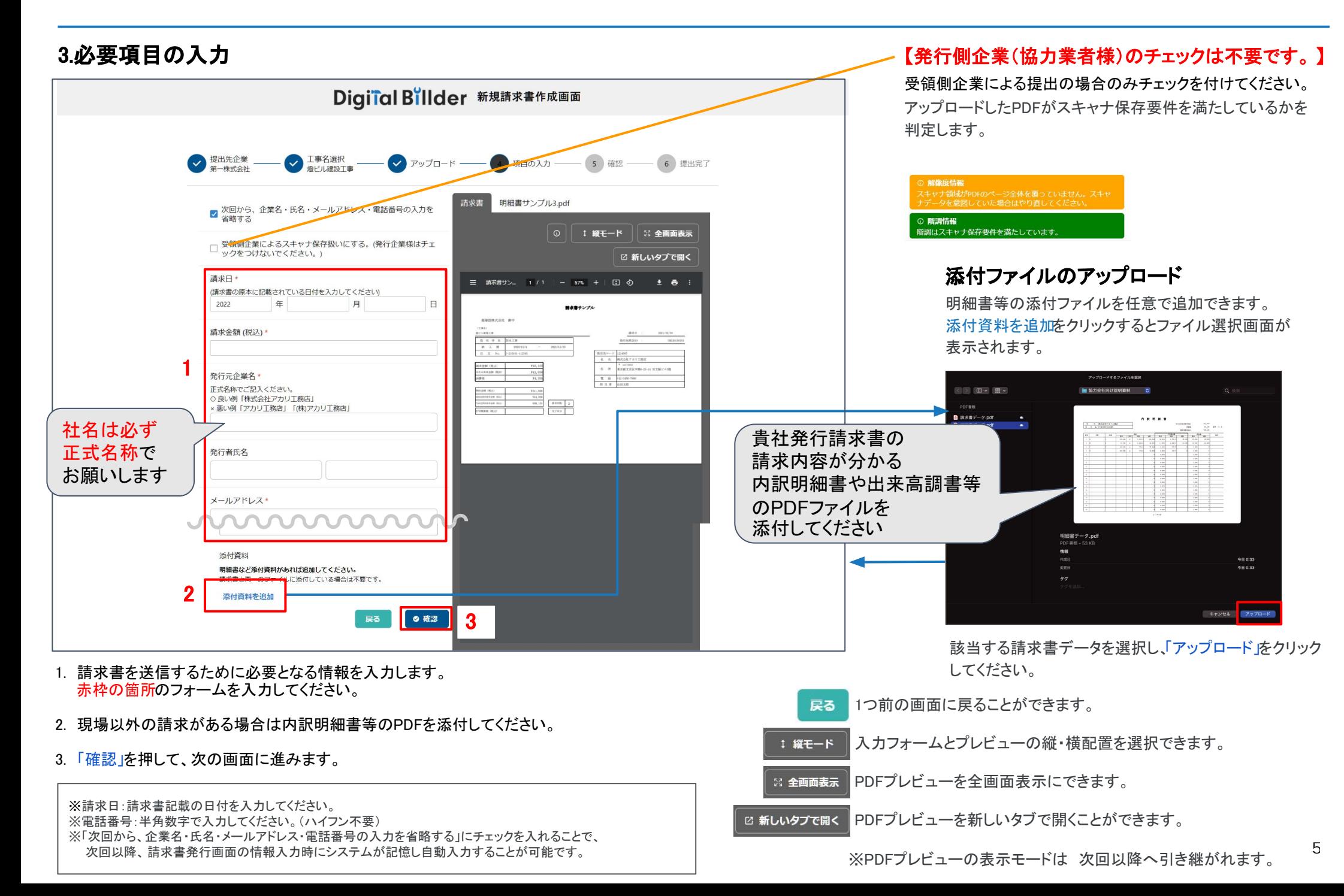

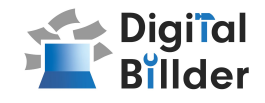

4.確認~送信

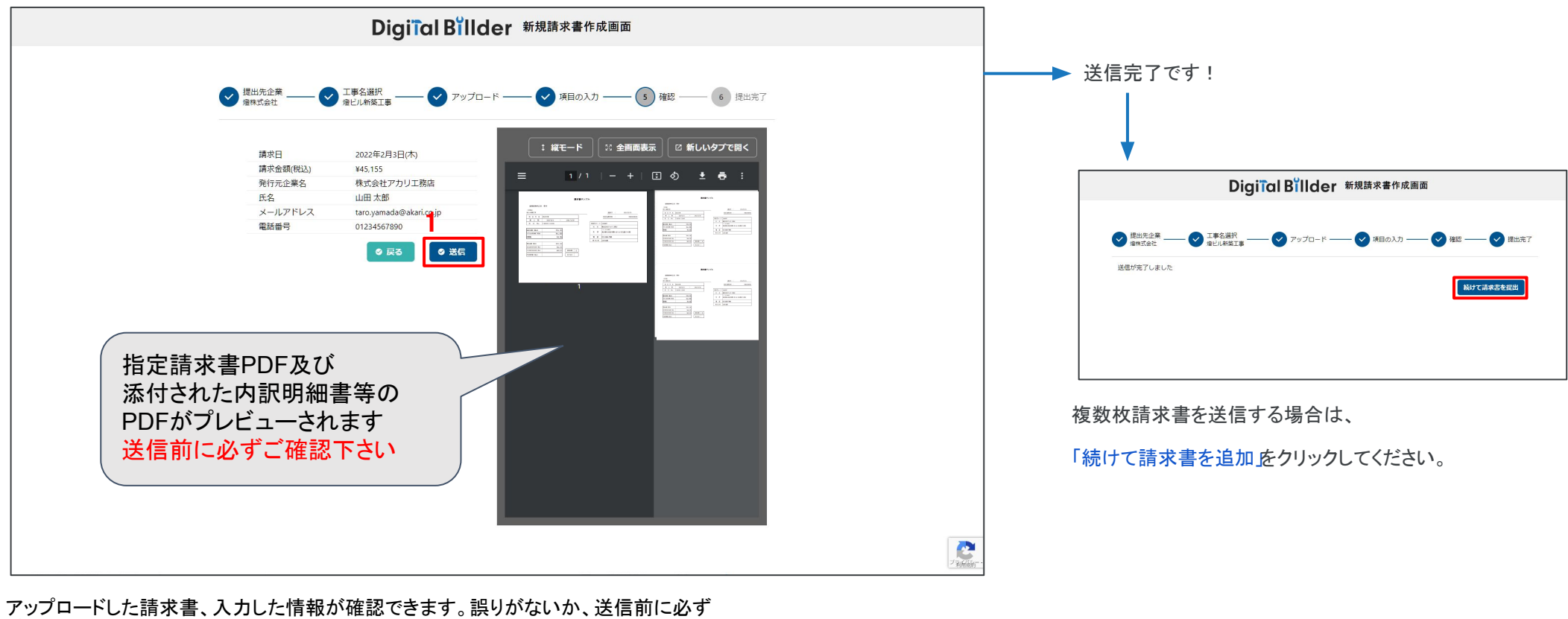

ご確認ください。

1. 誤りがなければ送信」をクリックし、請求書を送信してください。

誤りがあれば、「戻る」をクリックし、修正してください。

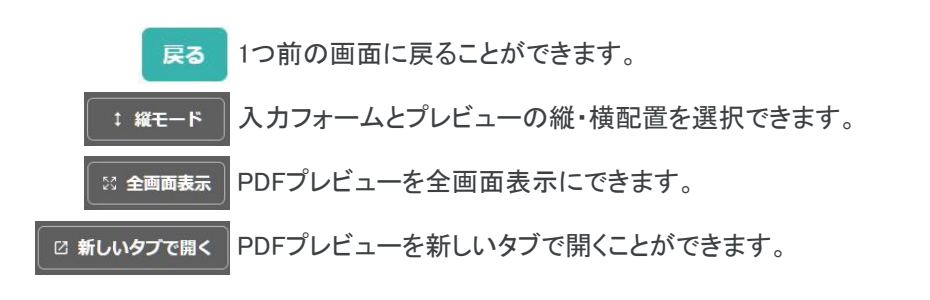

その他の機能

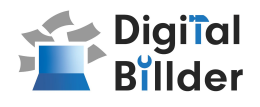

#### 請求書提出者・受領者へのメール通知機能

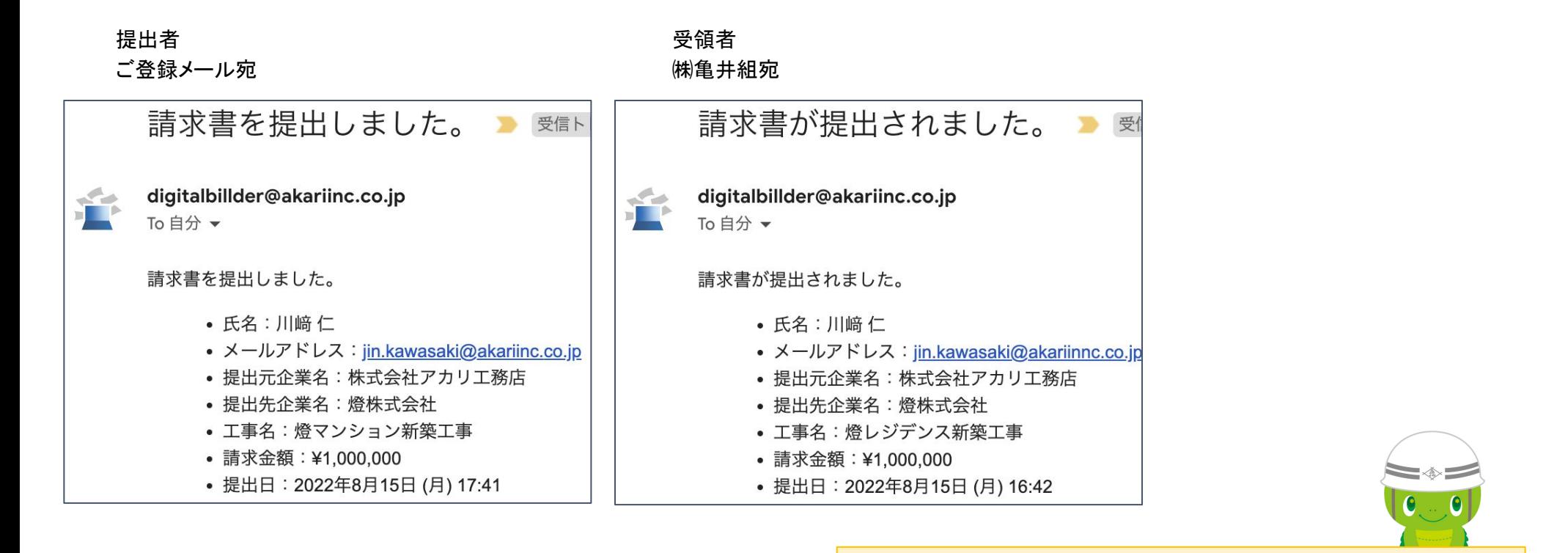

送信完了後 登録したメールアドレスに[digitalbillder@akariinc.co.jp](mailto:digitalbillder@akariinc.co.jp%ED%AF%85%ED%B0%84%ED%AF%91%ED%BB%9B%ED%AF%91%ED%BC%99)宛から 「請求書を提出しました。」メールが届きます

金額の相違等があった場合、「提出した請求書が破棄されま した」とのメールが届きます。必ず内容をご確認ください。

 【 請求内容等のお問い合わせ䛿こちら 】 **株式会社 亀井組 本店 管理本部** 電話番号 : 088-625-2100

【システムの操作等のお問い合わせ先はこちら】 電話番号 : 050-5468-6270 メールアドレス:[digitalbill](mailto:digitalbillder@akariinc.co.jp)der[@akariinc.co.jp](mailto:digitalbillder@akariinc.co.jp)